## Accessing the Protech Skills LMS

(Various components of the Learning Management System might require use of one browser over another. This requirement is noted at the time it is needed)

## Log in Process:

- 1. Enter <a href="https://lms.protechskillsinstitute.org/login/index.php">https://lms.protechskillsinstitute.org/login/index.php</a> into your browser search har
- 2. A login screen will appear:

## WELCOME TO THE NEW LMS LOGIN PAGE

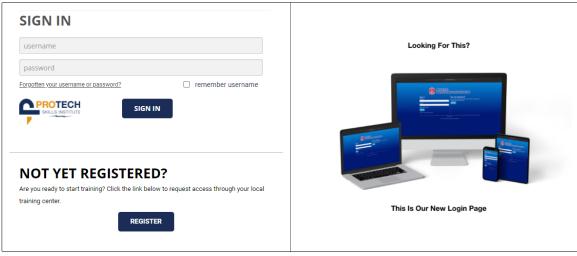

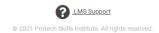

- 3. Sign in using your username and password (username: email address the JATC has on file, password: "password")
- 4. Click Sign in.
- 5. Click My Courses to view your current courses

## Frequently Asked Questions:

- 1. What if I forget my password? Click the "Forgotten your username or password?" link on the login page.
- 2. Why won't the interactive activities work? Make sure your pop-up blockers are turned OFF and you are using a browser listed above. You may need to try a new browser depending on the interactive activity. The unity download will only work with Firefox. Please visit LMS support for further information.
- 3. Can I do my homework on my mobile device? The LMS system is designed for use with a standard desktop/laptop computer.
- 4. If all else fails when trouble shooting an issue, contact LMS Support. The "LMS Support" tab is located on your LMS home screen, bottom right-hand corner.